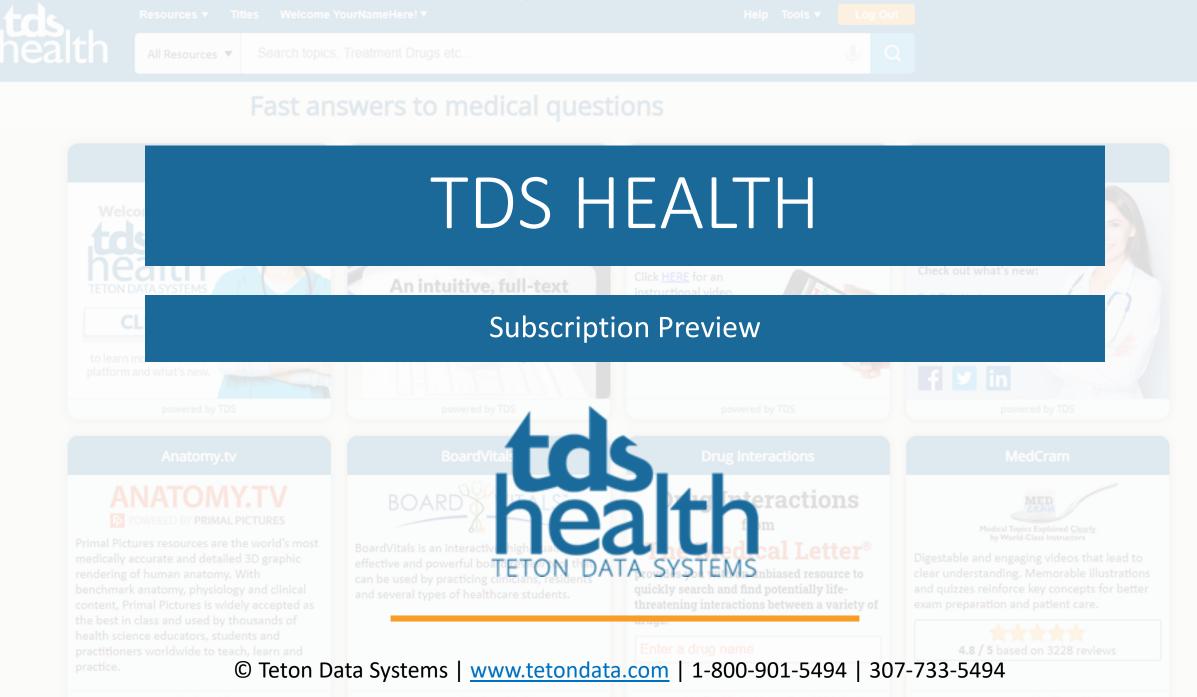

powered by Primal Pictures

powered by BoardVita

powered by The Medical Letter® and TDS He

powered by MedCram, LLC

# **TDS Health Subscription Preview**

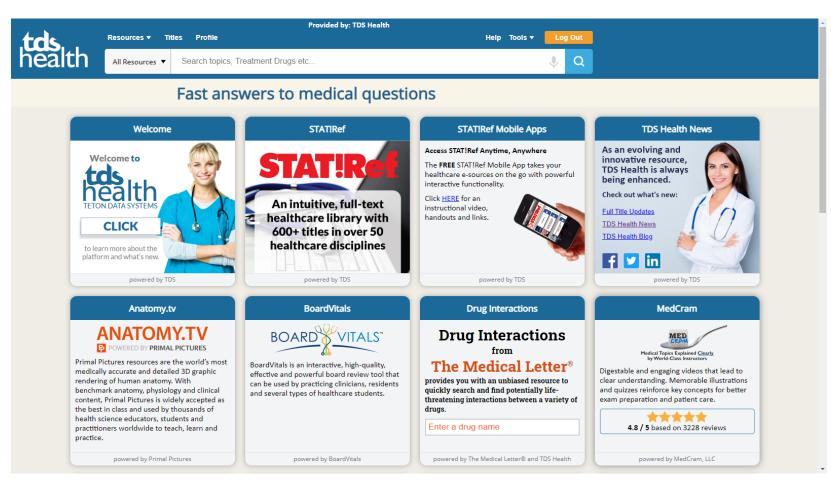

In this preview we will introduce you to the TDS subscription interface and briefly exam the components of the home page.

The panels you see in the body of the page will contain default panels that come with every subscription. There are additional panels shown here that may or may not be in your subscription. Every subscription is customizable so each will contain different resources and different panels.

#### Home Page Full View

This is a view of the whole page after it has been scrolled. The panels you see are customizable and can be rearranged, added to or hidden. After you have logged into your profile you can use the **[Manage Home Page Panels]** button at the bottom of the page to customize the arrangement of the panels.

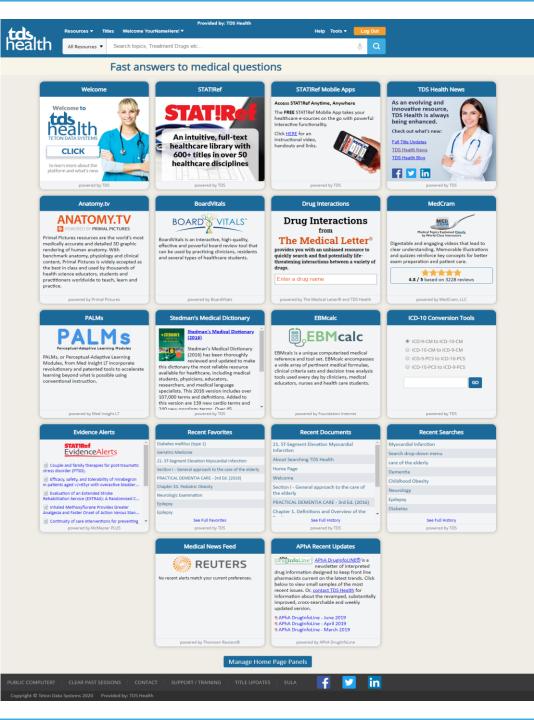

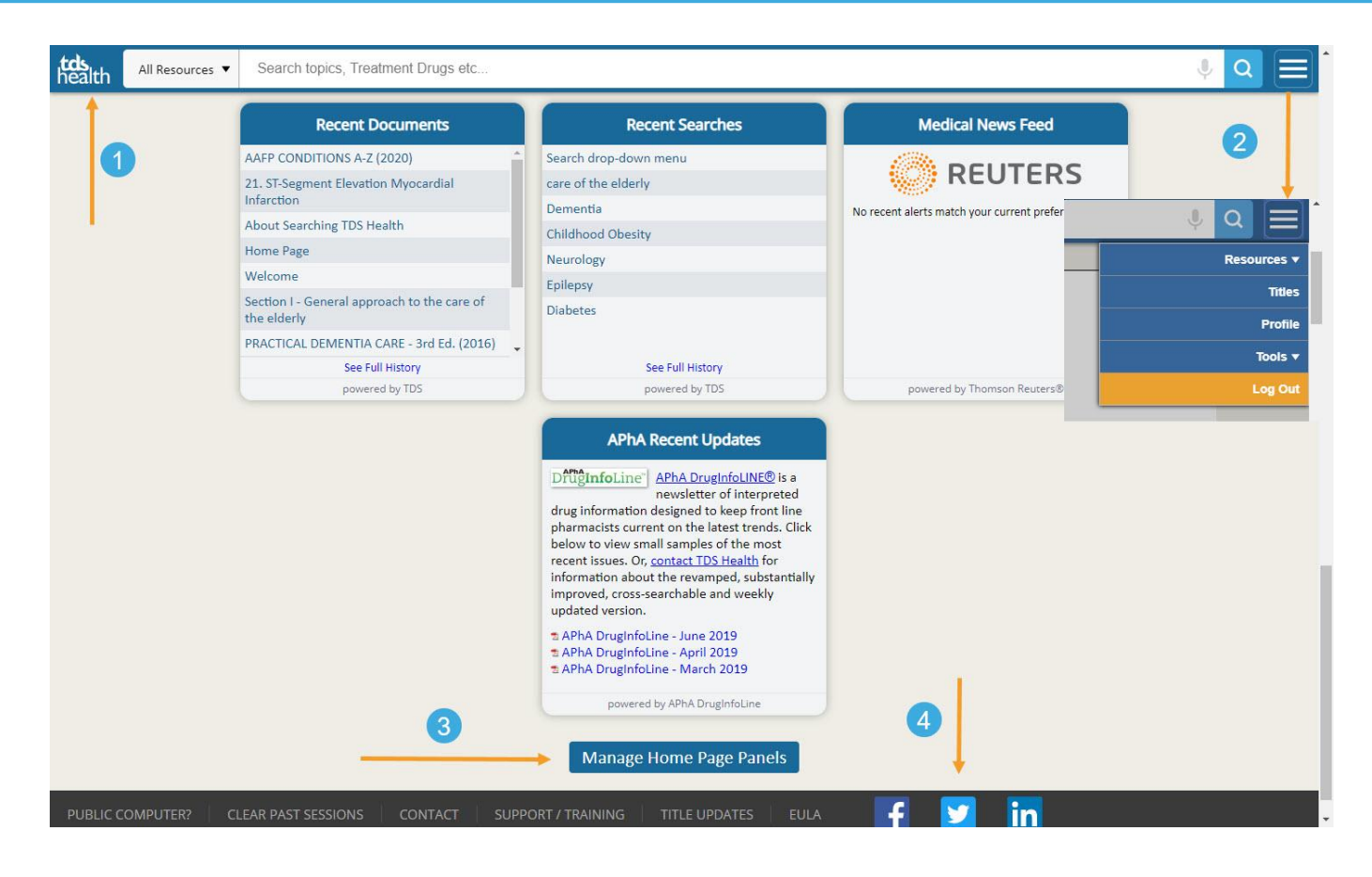

# Pinned Search Bar & Menu, Panels Button & Footer

Having scrolled to the bottom of the page the first thing to notice is

1. Our pinned search bar. It seamlessly follows you down the page.

2. At the end of the search bar is the quick menu that allows you to navigate quickly and easily as seen by the insert.

3. The button to manage the home page panels.

4. At the very bottom of the page is our footer with links to additional information.

You can access our social media, contact us, get support or training, see which titles have updated and so on.

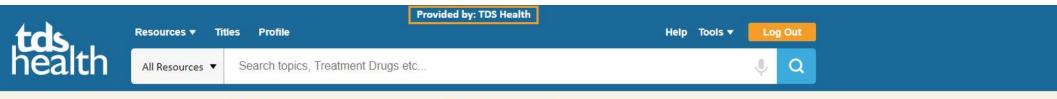

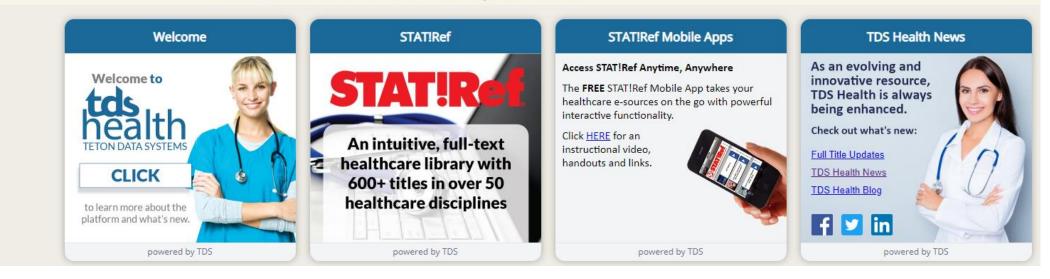

# **Provided By**

Now we'll look at the items in our header where most of the action takes place.

Starting at the very top you will find, "Provided by:" and the subscription name. For questions or support issues it is helpful if you know this name.

This information is always readily available at the top of the page.

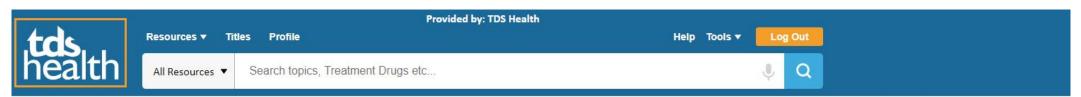

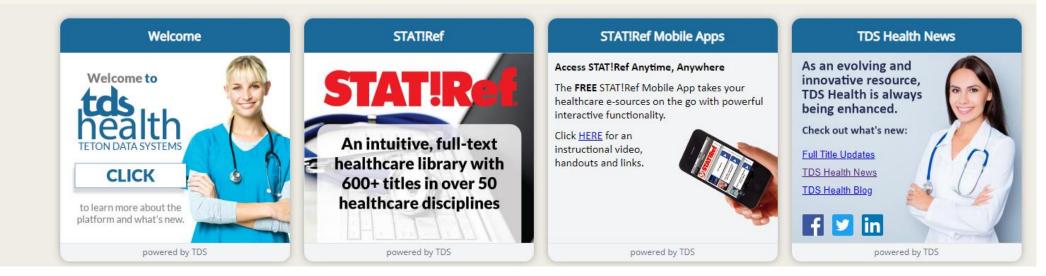

# TDS Logo and Link to the Home Page

As we face the screen, starting at the far left is our **TDS Health Logo**. Clicking the logo will always bring you back to this page.

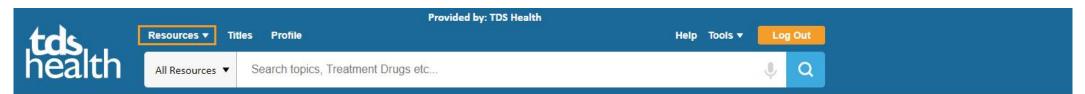

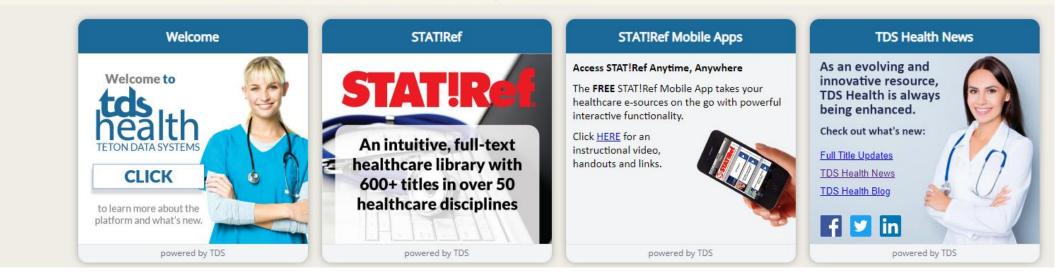

# **Resources Menu Collapsed**

Next comes the **Resources** menu. Just click the small triangular icon to expand the menu.

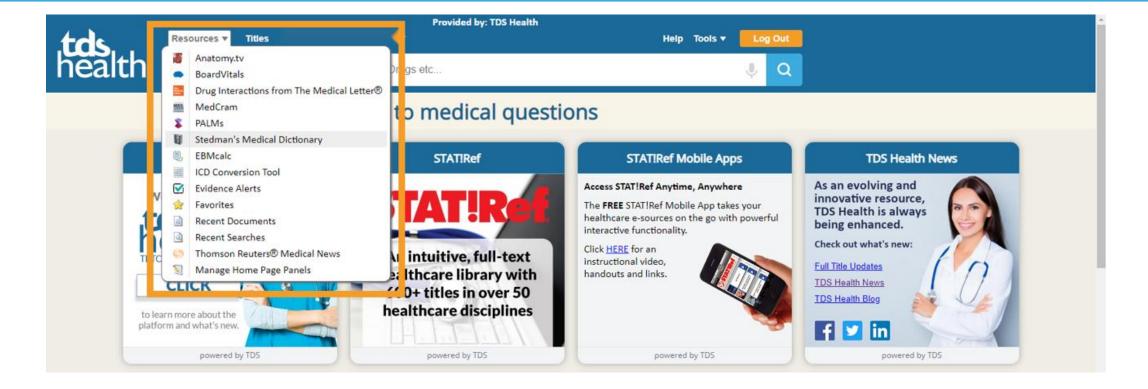

### **Resources Menu Expanded**

You can use this menu to quickly access your resources. The menu will vary depending upon what is in your subscription. Everything from the Stedman's Medical Dictionary on down is included in every subscription. Everything above the medical dictionary are optional resources. Not all options are listed here. You can go to <u>www.tetondata.com</u> - products to view the full list of resources available through TDS Health.

#### A quick note about the default dictionary.

Stedman's Medical Dictionary is the default built-in dictionary for most subscriptions however, there is an option to have Taber's<sup>®</sup> Cyclopedic Medical Dictionary or Stedman's Medical Dictionary for the Dental Professions be the default. Which dictionary you have is determined by the purchaser of the subscription.

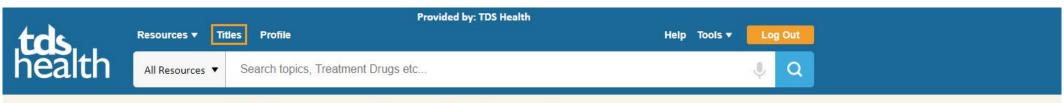

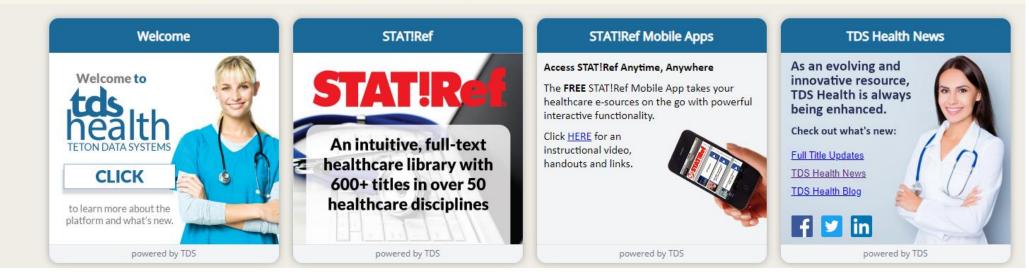

# **Titles Link**

Next, we move over to **Titles**. The titles in the TDS Health platform are provided by our flagship product STAT!Ref.

# TDS Health – STAT!Ref Titles List

Here is quick look at what you see when you click on **Titles.** 

1. You can filter the titles by discipline.

Click a title name to go directly to that title.
 Use the ABC menu on the right to jump directly to titles that start with that letter.

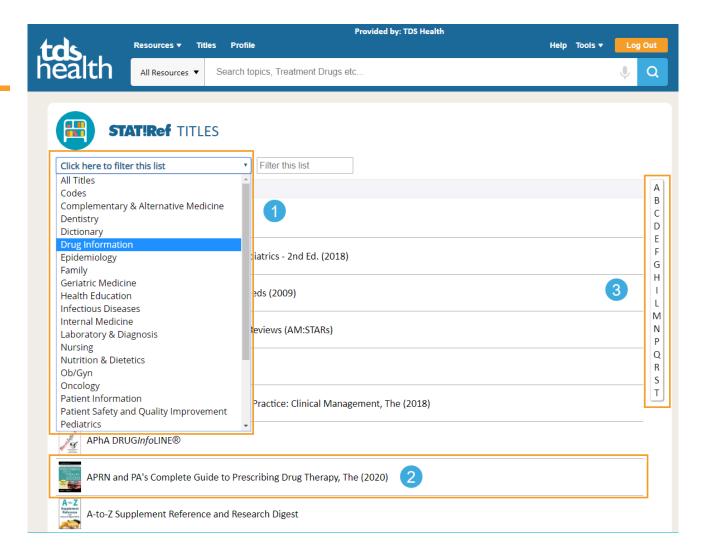

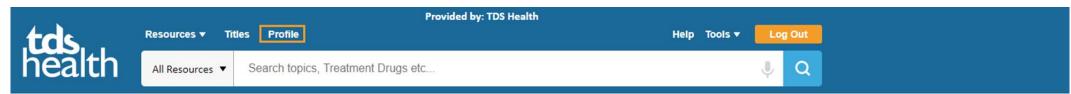

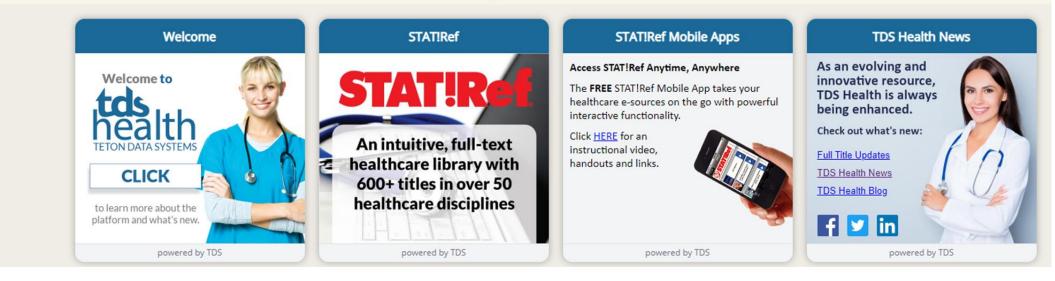

Profile

Last in this menu grouping is **Profile**.

We recommend that you create a profile for several different reasons some of which include the ability to rearrange the home page panels, track your searches, visited documents and search history. You can also sign up for healthcare alerts and much more.

Additionally, you can activate your profile to use as an Anywhere Login Account. You can use this account to login from a browser, or you can use it to log into one of our free mobile apps.

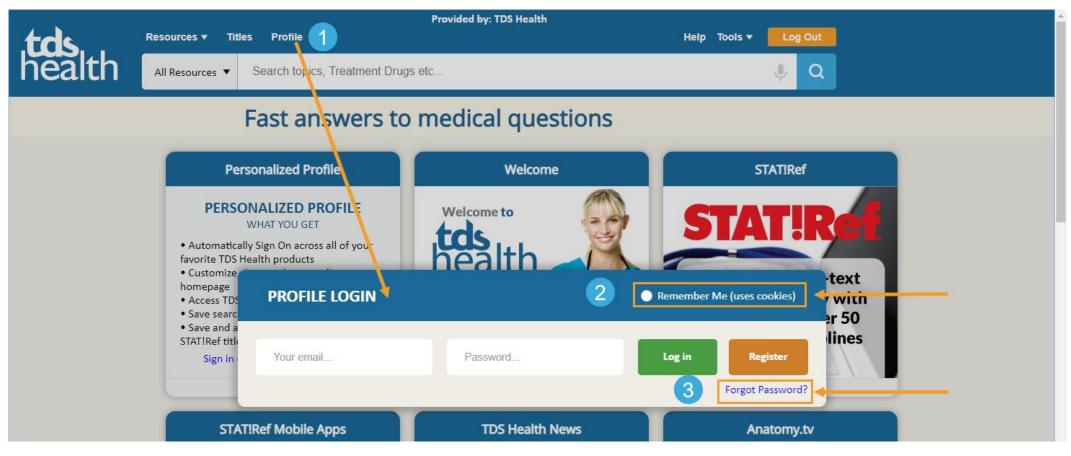

# **Profile Login**

Here is a quick peek at setting up a profile.

1. When you click Profile you are asked to enter an email address for your username and a password, 8 or more characters please. Then click [Register]. If you already have a profile, click Log In instead.

2. You have the option to select "Remember Me" when logging in to your profile. Only check this if you are using your own computer, this will reconnect you to your history, favorites, options, etc.... every time you login.

3. There is also a quick link to *Forgot Password?* Located here.

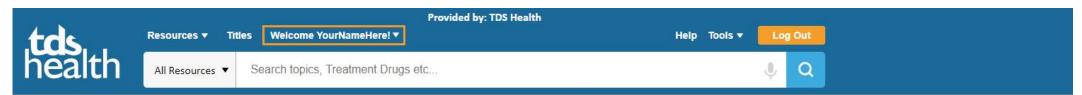

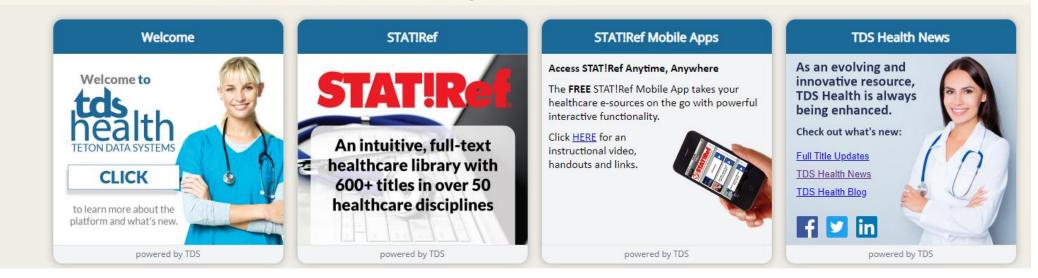

### Profile Converts to Welcome Your Name!

Profile has now changed to **Welcome Your Name Here!** This how you know you are logged into your profile. Of course it will be your actual name.

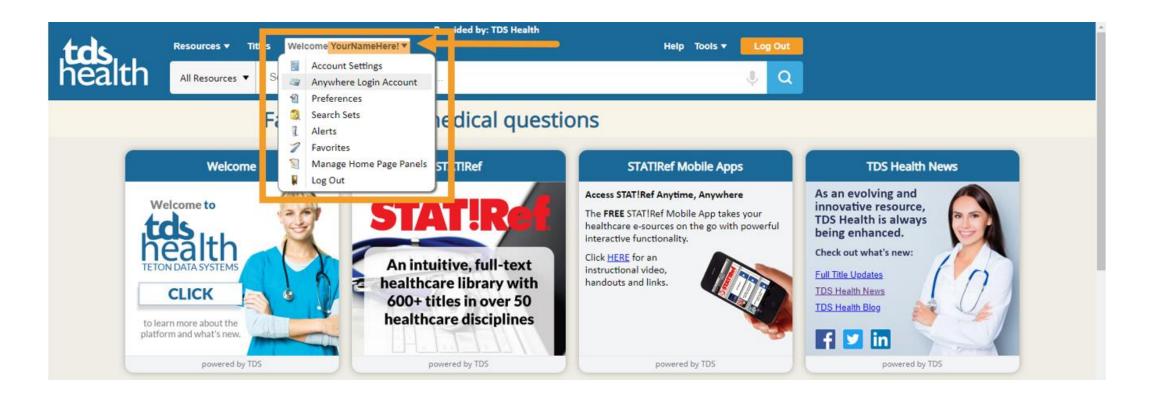

# Profile Menu

Clicking the menu triangle next to your name shows you the options you have when you are logged into your profile.

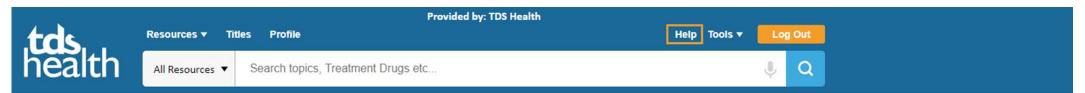

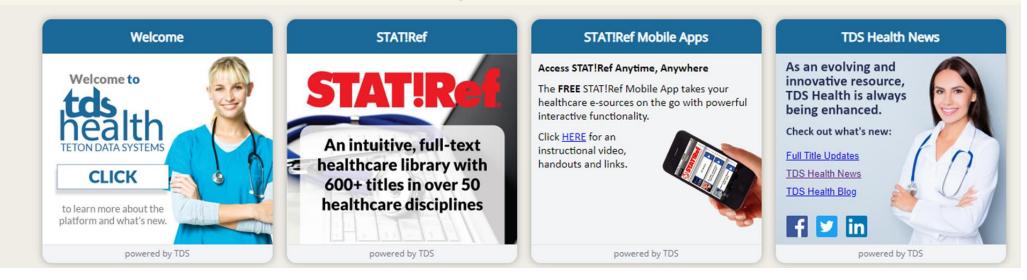

# Help

The next menu item is Help.

If you need assistance, please check out our help files by clicking help.

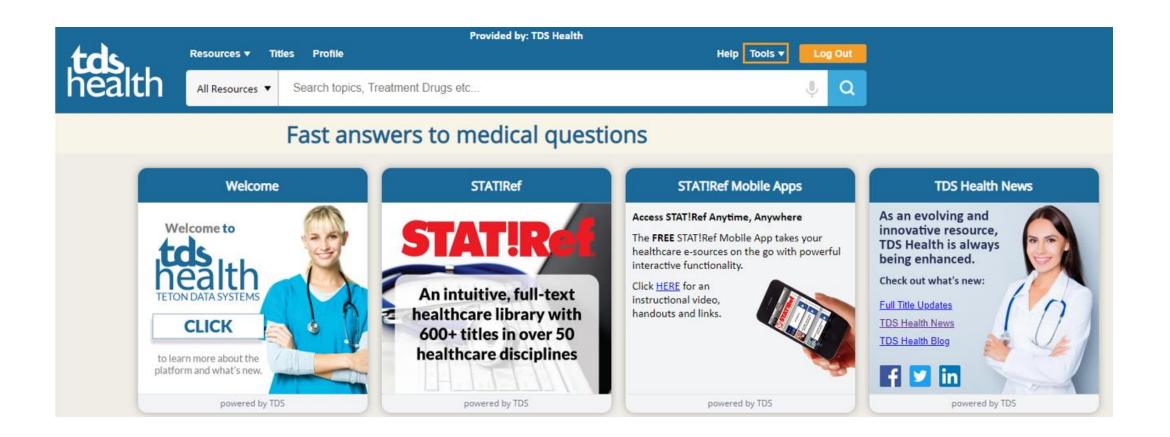

### **Tools**

The last menu item is **Tools**. The tools menu offers some handy items.

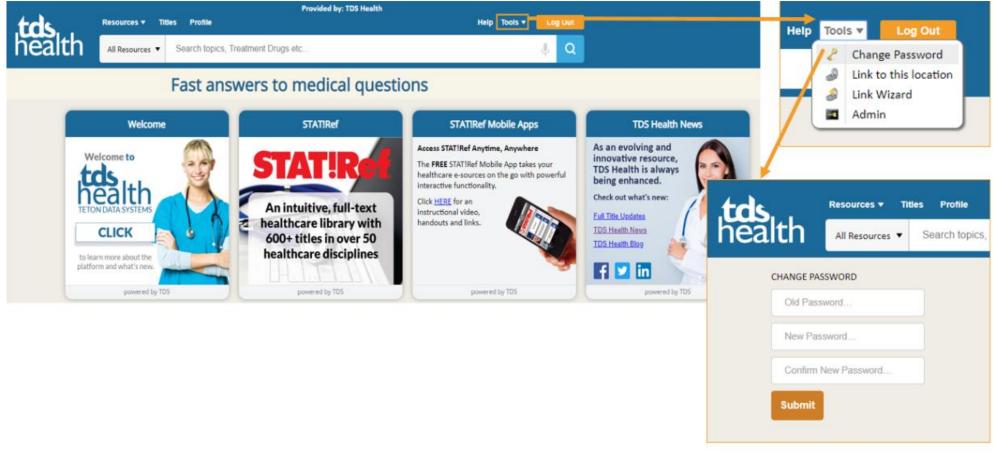

# **Tools Menu Expanded**

The tools menu options can change depending upon how you have logged into TDS Health. In this example the tools menu on the right includes a "Change Password" and an "Admin" tool. The insert shows the form you get when you select change password. Admin is the login link for Admin accounts. Most subscriptions will have, "Link to this location" and our "Link Wizard". *Link to this location* allows you to link to any page you are on. *The Link Wizard* allows you to create links to specific titles and products in your subscription.

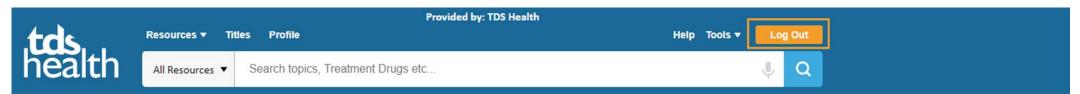

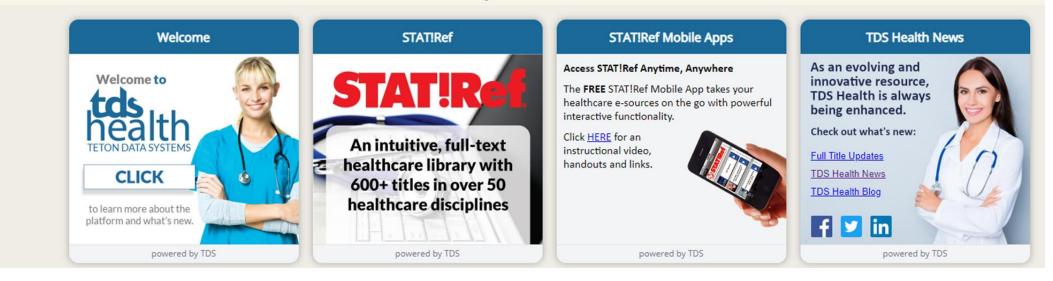

# Log Out

This brings us to the **Log Out** button.

It is very important that when you are finished using TDS Health that you Log Out.

The subscriptions are set up by concurrency that allows only an "X" number of users to access the subscription at the same time. This number will vary by subscription. By logging out, you will free up a seat for the next user.

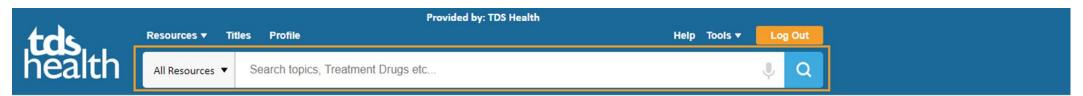

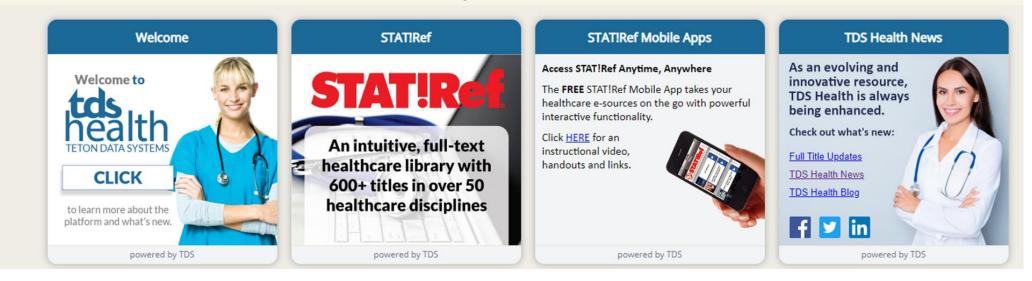

#### Search Bar

Now let's look at the **Search Bar**.

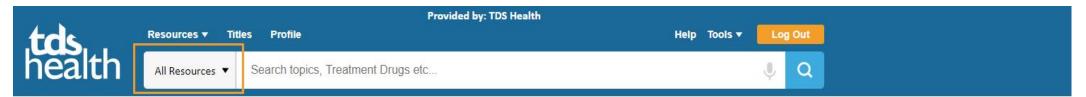

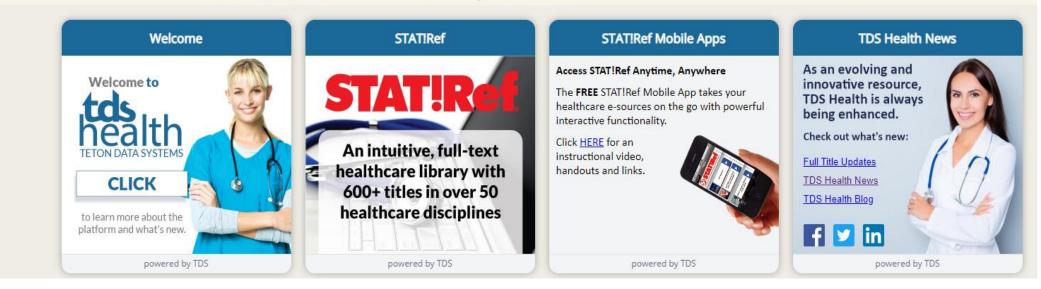

### Search Bar - All Resources Menu - Collapsed

At the beginning of the bar is our Search Drop Menu. The default is set to All Resources.

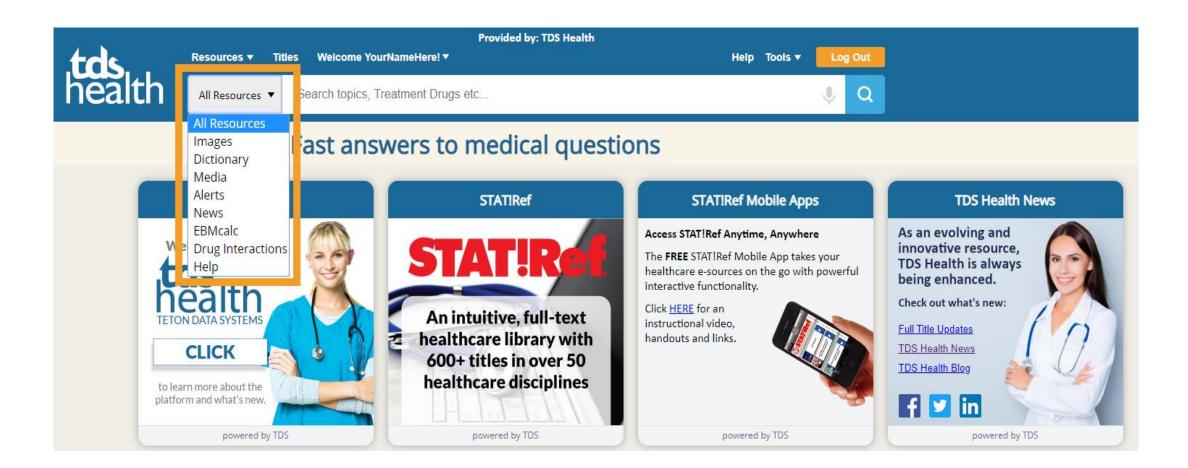

### Search Bar - All Resources Menu - Expanded

This menu is helpful in allowing you to go from All Resources to a more refined search by picking one of the options from the menu. You can switch back and forth as needed. In addition to All Resources, options are: Images, Dictionary, Media, Alerts, News, EBMCalc (Evidence-based Medical Calculator), Drug Interactions and Help.

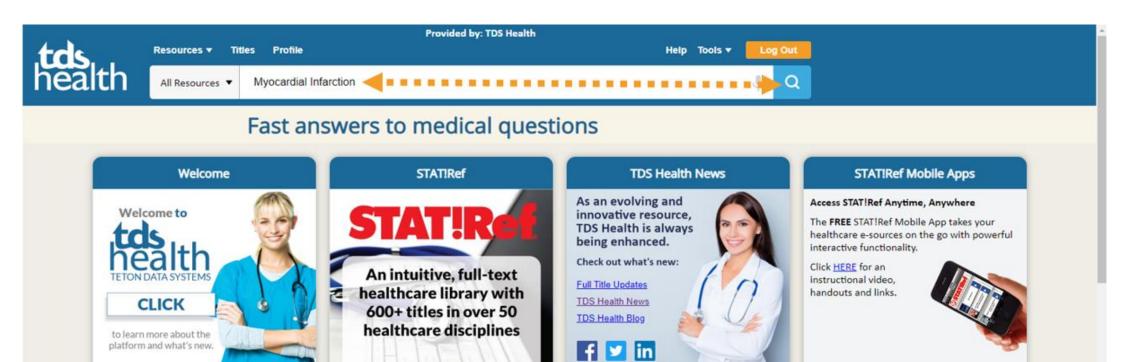

powered by TDS powered by TDS powered by TDS powered by TDS Stedman's Medical Dictionary Anatomy.tv **BoardVitals** MedCram Stedman's Medical Dictionary ANATOMY.TV BOARD VITALS (2016)POWERED BY PRIMAL PICTURES Medical Topics Explained Clearly by World-Class Instructors Stedman's Medical Dictionary Primal Pictures resources are the world's most BoardVitals is an interactive, high-quality, (2016) has been thoroughly medically accurate and detailed 3D graphic Digestable and engaging videos that lead to effective and powerful board review tool that reviewed and updated to make rendering of human anatomy. With clear understanding. Memorable illustrations he used by exectleles elleteters, seedents

#### Search Bar with Search Phrase

Let's do a quick search. To get started I have entered the search phrase "Myocardial Infarction" and then I clicked the search icon.

# **Search Phrase Results**

1. For this search the search drop menu is set to the default of *All Resources* so the results page will include all available resources for this phrase.

2. In the right panel you can see the various tabs with content options that you can switch between such as All which is showing here, Images, Media, Alerts, News and More.
3. In the left column there are different options to refine a search even further such as Filter By, Date Range, Related To and Advanced Search.

4. Clicking on a title will take you directly to the section indicated within that title.

This concludes our preview.

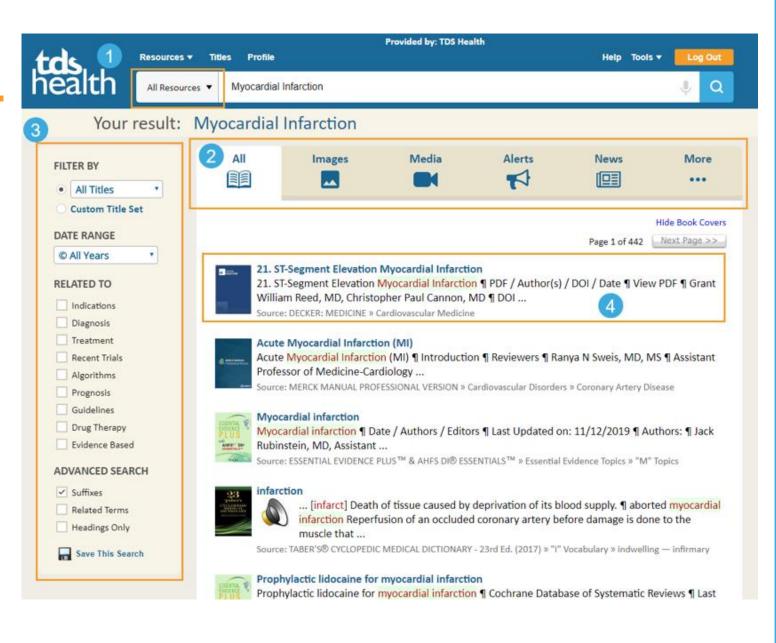

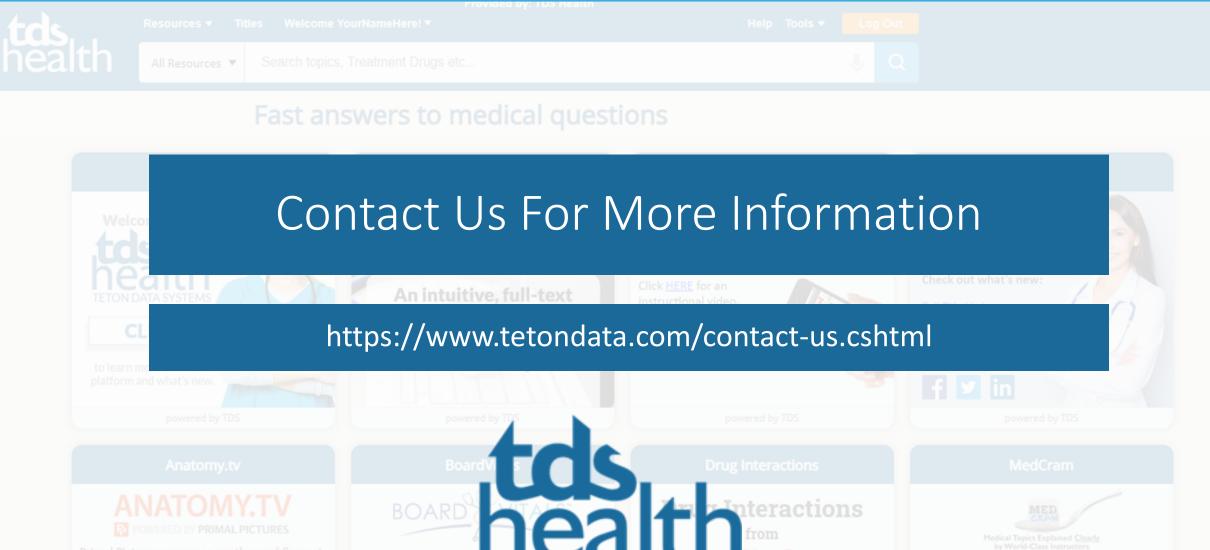

Primal Pictures resources are the world's most medically accurate and detailed 3D graphic rendering of human anatomy. With benchmark anatomy, physiology and clinical content, Primal Pictures is widely accepted as the best in class and used by thousands of health science educators, students and practitioners worldwide to teach, learn and practitioners worldwide to teach, learn and 

 Information
 Medical Topics Explained Clearly by World-Class Instructors

 Medical Topics Explained Clearly by World-Class Instructors

 Digestable and engaging videos that le clear understanding. Memorable illust and quizzes reinforce key concepts for exam preparation and patient care.

 Enter a drug name

© Teton Data Systems | www.tetondata.com | 1-800-901-5494 | 307-733-5494

TET

powered by Primal Pictures

powered by BoardV

powered by The Medical Letter® and TDS Hea

powered by MedCram, LLC